## Sugestões para preparação de vídeo aula com uso de *Screencast*

## **Apresentação**

*Screencast* é o registro (gravação) da saída do [vídeo](https://pt.wikipedia.org/wiki/V%C3%ADdeo) gerado por [computador](https://pt.wikipedia.org/wiki/Computador) em atividade. Pode ou não conter o [áudio](https://pt.wikipedia.org/wiki/%C3%81udio) integrado.

Você precisará de:

- Computador com entrada de áudio, microfone;
- Webcam (apenas se desejar que o rosto do expositor aparece no vídeo);
- Software correspondente ao tipo de vídeo que se deseja criar, considerando grau de sofisticação da apresentação e domínio do usuário na ferramenta.

Abaixo apresentamos algumas opções considerando a criação de vídeos mais simples, dando preferencia aos recursos gratuitos.

## **Para Mac**

Na app store (acesso direto pelo dock da área de trabalho), você encontra diversas opções buscando por **screen capture**:

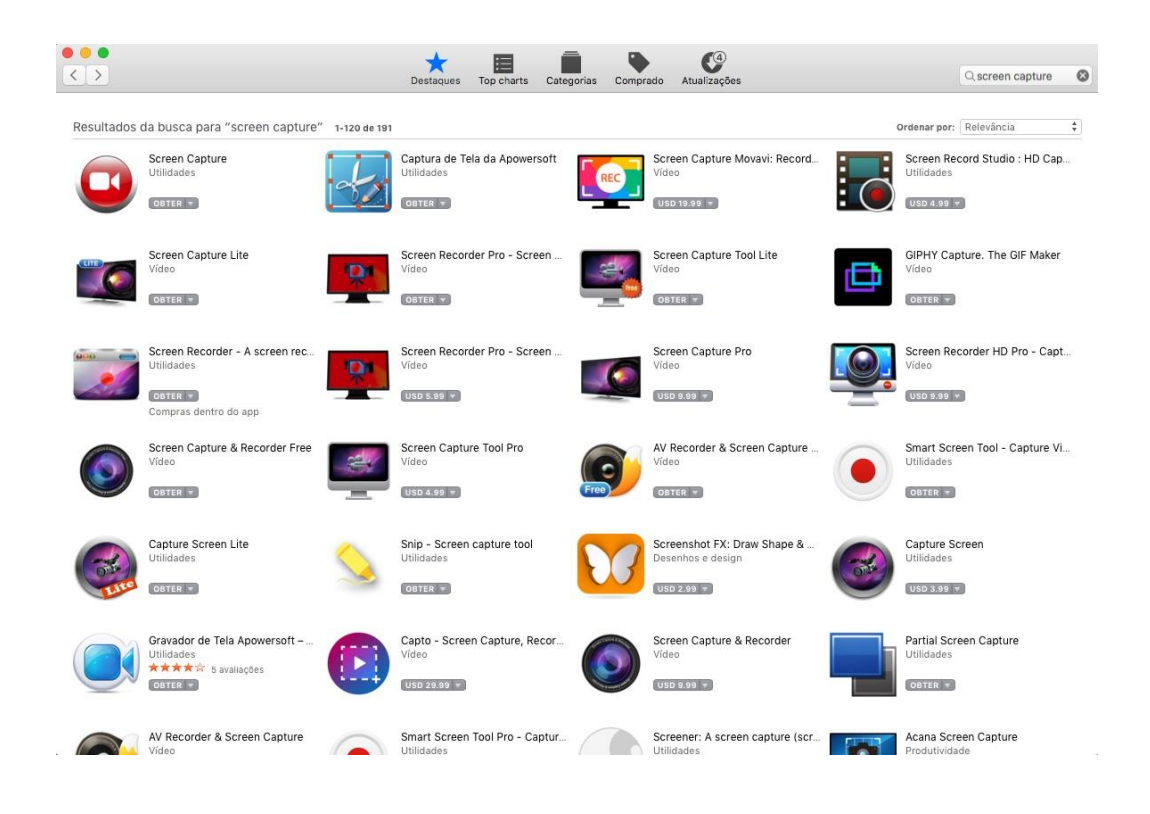

Clique e veja as atribuições escolhendo a que melhor lhe atende. Note que os gratuitos normalmente limitam o tempo de gravação ou colocam marcas d'água. O uso da webcam, podendo gravar a própria face durante a apresentação, também é bastante limitado, mas existem softwares abaixo de 30 dólares.

Abaixo apresentamos o **Quick Time Player**, ferramenta já presente no sistema do mac, que grava a tela com áudio de seu microfone. Este programa fica devendo a captura da webcam, mas é possível tentar o recurso de abrir a imagem da web cam e minimizá-la em uma área da tela, seguindo com a apresentação (abrir a imagem da webcam diretamente por seu software ou outro que utilize o recurso da câmera).

No dock, clique no ícone do Quick Time Player, ou busque por seu nome no finder ou spotlight (ícone lupa no canto superior direito). O programa abrirá primeiro uma pasta de arquivos (imagem abaixo), feche esta pasta, pois você não irá reproduzir um arquivo, mas fazer nova gravação.

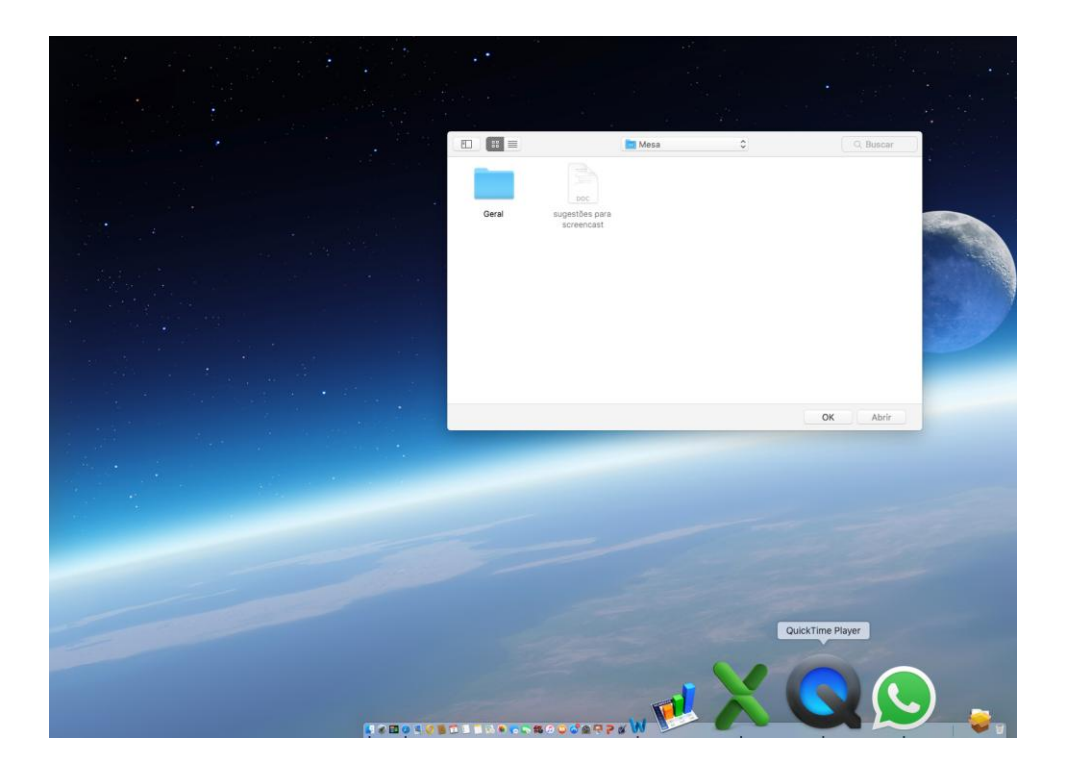

Vá ao **menu do Quick Time Player** no canto superior esquerdo e clique em **Arquivo**, depois **Nova gravação de tela**.

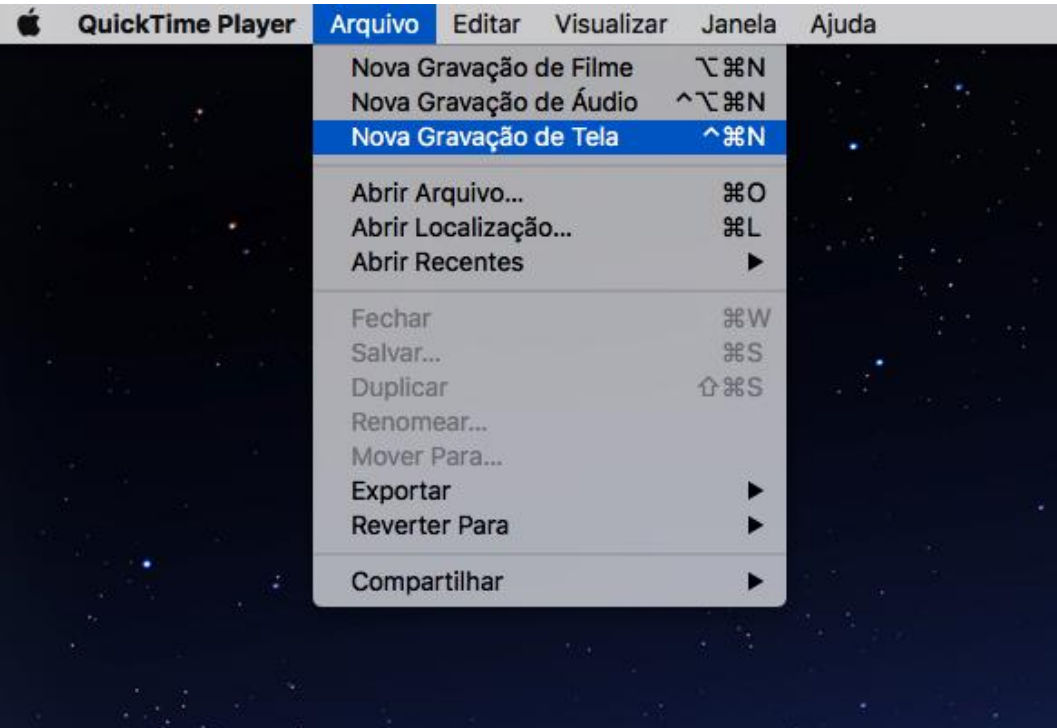

A janela que se abrirá apresenta uma barra de volume, que é para o alto falante, deixe no zero ou você ouvirá o som da própria voz por eles, causando eco. Ao lado do botão vermelho para iniciar a gravação, há uma seta para opções. Clique e ajuste a entrada de áudio que deseja (normalmente "microfone", na imagem não aparece assim, pois o computador utilizado aqui não tem microfone), deixe "mostrar cliques do mouse na gravação", se desejar fazer apontamentos com o cursor, destacando pontos de sua apresentação.

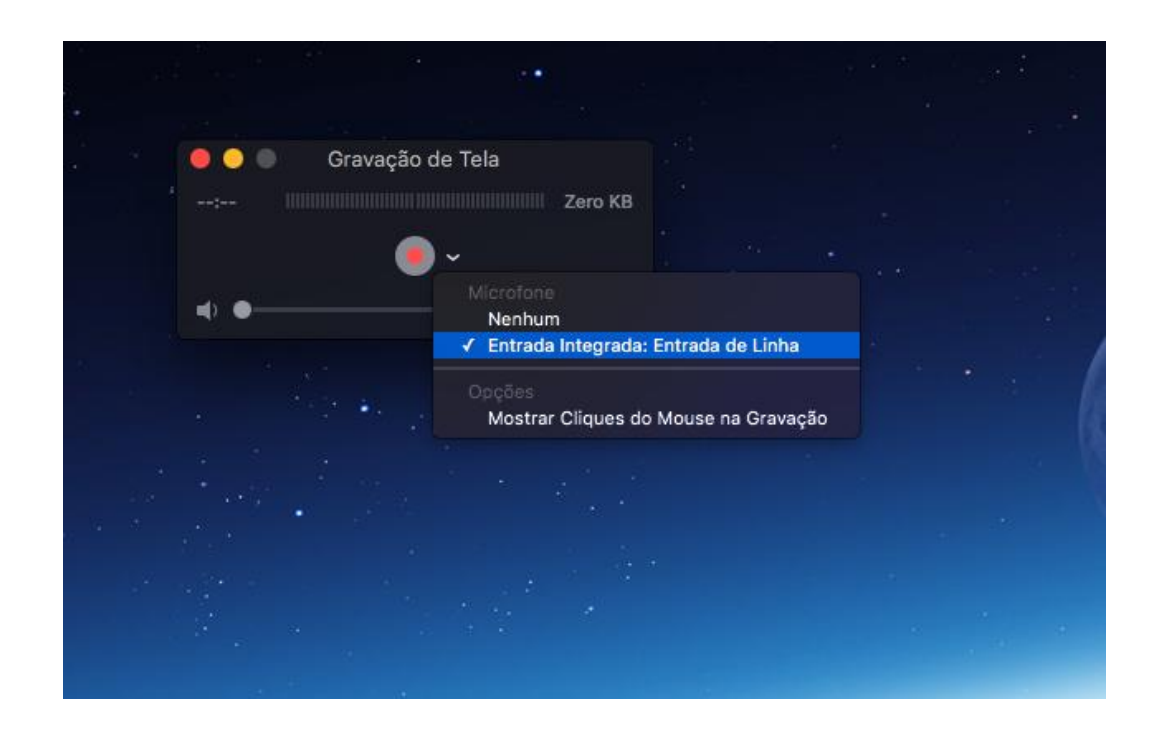

Ao clicar no botão vermelho e iniciar a gravação, o programa lhe perguntará se deseja gravar a tela inteira ou apenas parte, você nesse momento pode arrastar o cursor do mouse ou trackpad e selecionar uma área, ou clicar para gravar a tela toda. Caso grave a tela toda (recomendável), lembre-se de desligar aplicativos que mandam mensagens para a tela como whatsapp.

Por fim, clique no ícone círculo com quadrado preto que ficará no canto superior direito (imagem abaixo) para pagar a gravação. Neste momento o vídeo abrirá, ao clicar para fechar ele perguntará onde deseja salvar (caso não o faça pelo menu: com o vídeo aberto, Arquivo, Salvar).

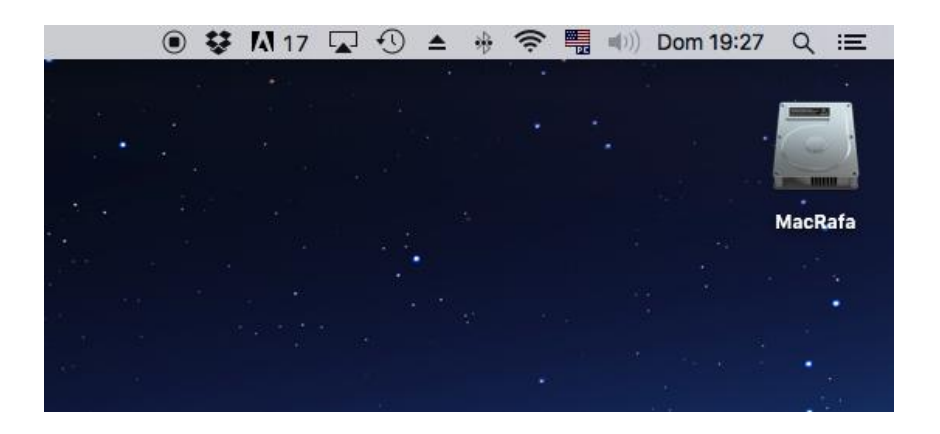

Caso deseje gravar a imagem do próprio rosto durante a apresentação ou no início desta e não consiga por sua webcam utilizando o quick time (conforme mencionado anteriormente, executar a imagem da câmera em um programa e gravar a tela com o Quick Time, pois ele não tem essa gravação da webcam como recurso), seguem sugestões de softwares pagos.

- **Screenflow:** produzido pela Telestream, é uma das ferramentas favoritas dos produtores de screencast do mundo. A licença custa USD110,00. Exclusivo para MAC, há muitos recursos. Disponível em: <https://www.telestream.net/screenflow/overview.htm>
- O **[Snapz Pro](http://www.ambrosiasw.com/utilities/snapzprox/)** tem características semelhantes ao QuickTime Player, é amplamente utilizado por desenvolvedores. Sua licença custa USD65,00. Disponível em: <http://www.ambrosiasw.com/utilities/snapzprox/>
- O **[IShowU](https://shinywhitebox.com/ishowu)**, da Shinywhitebox é uma plataforma em evolução. Faltam recursos em comparação aos anteriores, mas sua licença é de menor custo, USD30,00. Ele permite gravar com a webcam, edição e outras ferramentas de softwares mais caros. Disponível em:<https://shinywhitebox.com/ishowu>

## **Para usuários de Windows**

Existem mais programas gratuitos para Windows que gravam também a webcam, por isso indicaremos diretamente estes softwares.

 O **[Expression Encoder](https://www.microsoft.com/en-us/download/details.aspx?id=18974)** pode ser baixado diretamente no site da Microsoft, gratuitamente. Permite gravar tanto a tela como a webcam, e você ainda tem as algumas opções básicas de edição depois que a gravação estiver concluída.

O fluxo de trabalho é menos óbvio que alguns outros aplicativos. Primeiro você vai gravar o vídeo e enviá-lo para um aplicativo de editor separado, mas uma vez entendido o fluxo não apresenta dificuldades.

 **aTube Catcher** é provavelmente o programa gratuito mais recomendado pelos usuários desse tipo de aplicativo. É gratuito e baixado diretamente do site do desenvolvedor, sendo seguro. Possui o recurso de gravação da webcam e vários outros.

Disponível em: <https://atube-catcher.br.uptodown.com/windows> E **confira tutorial desde a instalação do programa até sua utilização** em[: https://www.youtube.com/watch?v=1NPNM\\_pU\\_Uk](https://www.youtube.com/watch?v=1NPNM_pU_Uk)

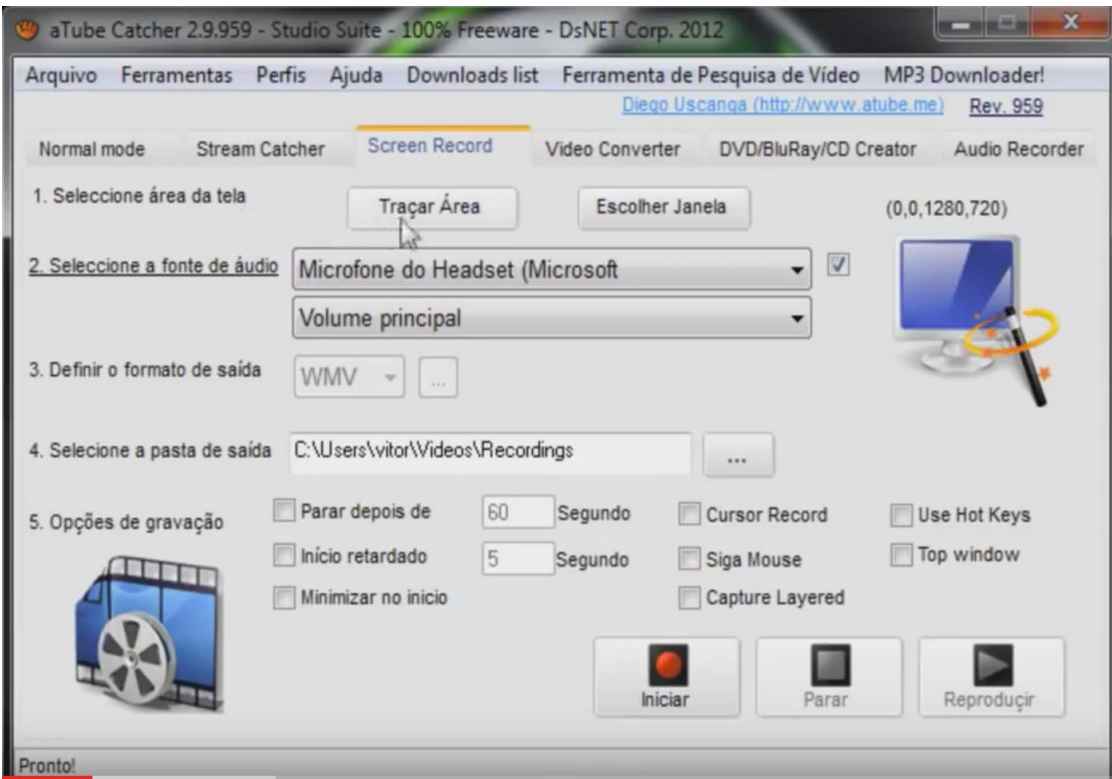

Basicamente (veja imagem acima), ao abrir o programa você irá selecionar "Screen Record" e lá escolher as opções: selecionar qual áudio gravar (microfone), escolher o formato de saída do vídeo (o youtube reconhece a maioria, se falhar pode converter no próprio programa), escolher a pasta para salvar o vídeo final, etc. **Dica**: selecione **"Use Hot Keys"**, ele indicará um comando do teclado para iniciar e parar o vídeo, para que você não precise abrir o programa para finalizar sua apresentação (o que faria que a tela aparecesse na gravação). Você também deve selecionar **"Cursor Record"** para que o cursor do mouse apareça, caso você deseje utilizar para apontamentos.